Copyright C

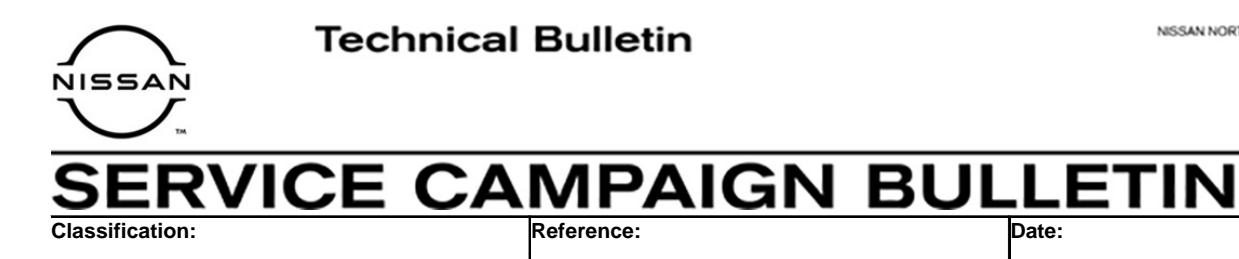

EC21-019 NTB21-095 October 11, 2021

# **VOLUNTARY SERVICE CAMPAIGN 2022 PATHFINDER; ECM REPROGRAM FOR "ISS SYSTEM FAULT" MESSAGE**

**CAMPAIGN ID #:** P1A24 **APPLIED VEHICLES:** 2022 Pathfinder (R53)

> **Check Service COMM or Dealer Business Systems (DBS) National Service History to confirm campaign eligibility.**

# **INTRODUCTION**

Nissan is conducting this voluntary service campaign, on certain specific model year 2022 Pathfinder vehicles, to inspect and, if necessary, reprogram the ECM. This service will be performed at no charge to the customer for parts or labor.

### **IDENTIFICATION NUMBER**

Nissan has assigned identification number P1A24 to this campaign. This number must appear on all communication and documentation of any nature dealing with this campaign.

# **DEALER RESPONSIBILITY**

Dealers are to repair vehicles falling within range of this campaign that enter the service department. This includes vehicles purchased from private parties, vehicles presented by transient (tourists) owners, and vehicles in a dealer's inventory.

Nissan Bulletins are intended for use by qualified technicians, not 'do-it-yourselfers'. Qualified technicians are properly trained individuals who have the equipment, tools, safety instruction, and know-how to do a job properly and safely. **NOTE:** If you believe that a described condition may apply to a particular vehicle, DO NOT assume that it does. See your Nissan dealer to determine if this applies to your vehicle.

## **SERVICE PROCEDURE**

- 1. Verify the Extended Storage Switch is pushed IN, using the following steps:
	- a) Turn the ignition OFF.
	- b) Open the driver (LH) door and leave it open.
	- c) Locate the interior fuse panel under the driver side dash.
	- d) Push the Extended Storage Switch IN.
	- e) Wait a minimum of 2 seconds.
	- f) Turn the ignition ON.
	- g) Make sure the extended storage warning message is not displayed in the combination meter/display.

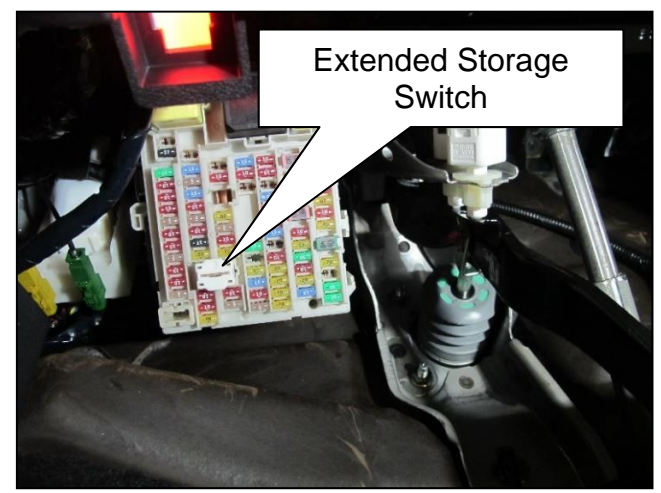

Figure 1

- 2. Using C-III plus, confirm the current ECM part number and write it on the repair order.
	- If it matches one of the part numbers in **Table A**, continue to step [3](#page-2-0) on page [3](#page-2-0) to reprogram the ECM.
	- If there is not a match, no repair is needed. Go to **CLAIMS INFORMATION** on page 4.

#### **Table A**

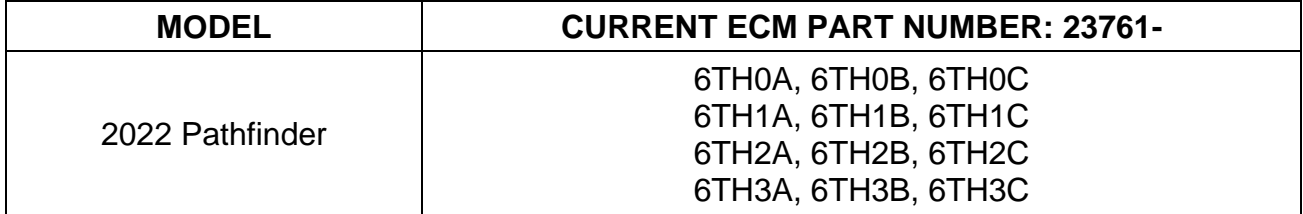

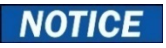

Perform the following before starting the reprogramming procedure to prevent damage to the control unit.

- Connect the AC Adapter to the CONSULT PC.
- Connect the CONSULT PC to the Internet via Wi-Fi or a network cable.
- Ensure ASIST on the CONSULT PC has been synchronized (updated) to the current date and all C-III plus software updates (if any) have been installed.
- Turn OFF all external Bluetooth<sup>®</sup> devices (e.g., cell phones, printers, etc.) within range of the CONSULT PC and the VI. If Bluetooth<sup>®</sup> signal waves are within range of the CONSULT PC or VI during reprogramming, the reprogramming may be interrupted.
- Turn OFF all vehicle electrical loads.
- Turn ON the hazard warning lamps.
- Connect a battery maintainer or smart charger, set to reflash mode or a similar setting, to ensure the battery voltage stays between 12.0 V and 15.5 V.

## **HINT:**

- If you are not familiar with the reprogramming procedure, *click here*. This will link you to the "CONSULT-III plus (C-III plus) ECM Reprogramming" general procedure.
- Take the vehicle for a 10 minute drive in order to meet the following Idle Air Volume Learning conditions:
	- $\triangleright$  Engine coolant temperature: 70 100°C (158 212°F)
	- $\triangleright$  Battery voltage: More than 12.9 V (at idle)
	- $\triangleright$  Transmission: Warmed up
- When reprogramming is complete, you may be required to perform:
	- Accelerator Pedal Released Position Learning
	- Throttle Valve Closed Position Learning
	- $\triangleright$  Idle Air Volume Learning
	- **▶ DTC Erase**
- <span id="page-2-0"></span>3. Reprogram the ECM.
- 4. After completing Erase ALL DTCs, print a copy of the C-III plus screen showing the before and after part numbers of the control unit and attach it to the repair order.

# **CLAIMS INFORMATION**

# **Submit a "CM" line claim using the following claims coding:**

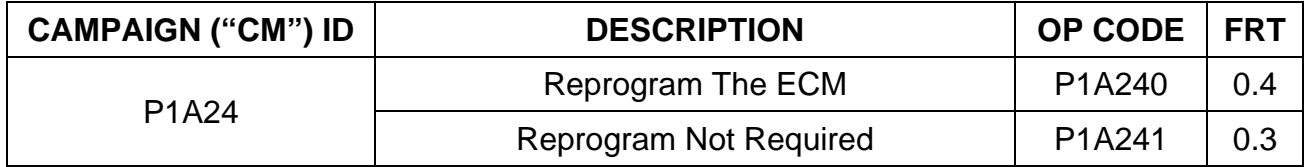

# **AMENDMENT HISTORY**

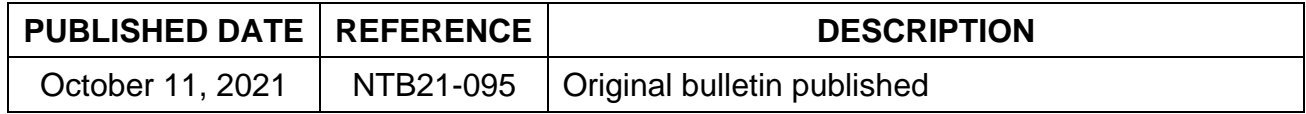